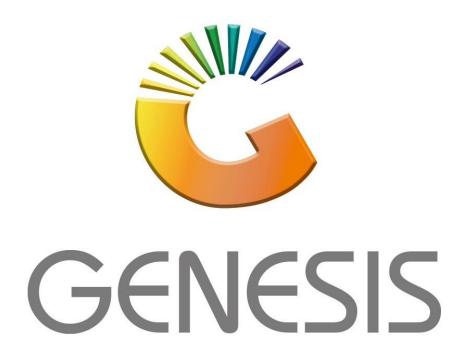

# **How to do a Purchase Order**

MRJ Consultants

Bondev Office Park, 140 Cattle Egret Rd, Eldoraigne, Centurion, 0171 *Tel: (012) 654 0300* 

Mail: helpdesk@mrj.co.za

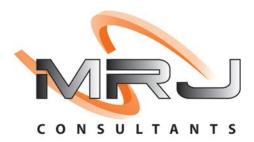

#### 1.START SETTINGS

1. Please log into genesis menu

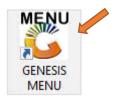

2. Then navigate to Purchasing and Open

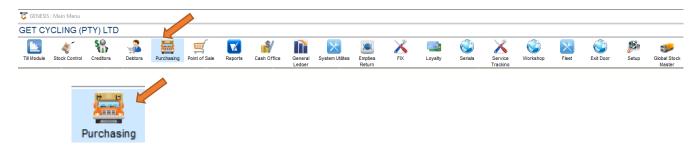

3. Once opened navigate to Purchas Orders

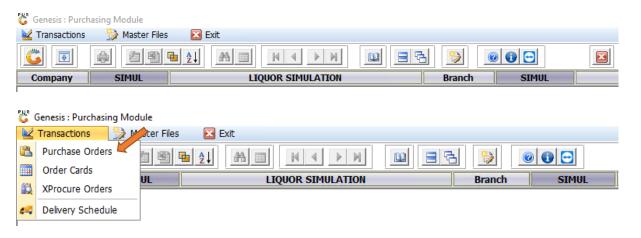

4. Once opened you will be able to see all Current purchase orders and amendend to your liking. To add a new Purchase Order press Ins on the keyboard or select Add.

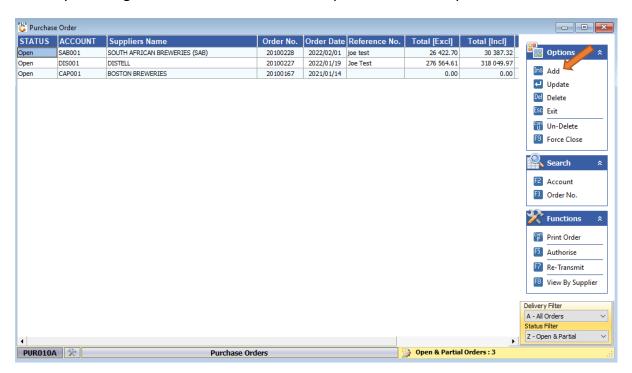

5. Select the Creditor you would like to do the Purchase Order on.

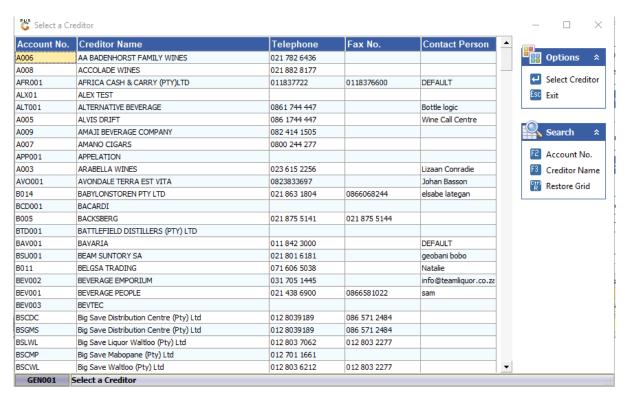

6. Now that we have the PO, make sure all the relevant information is inputted correctly and press enter to navigate through the steps.

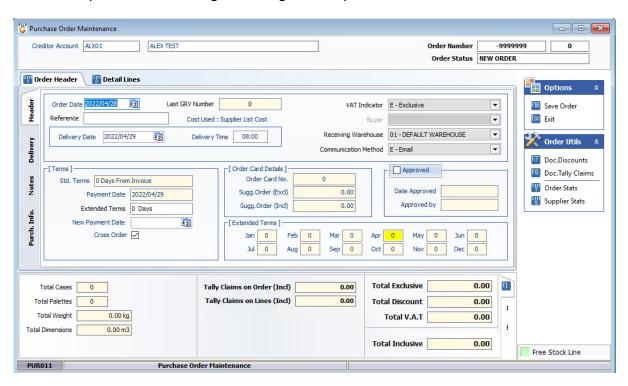

7. To add a line into the PO select the Detail lines tab and press Ins on your keyboard or press Add Line.

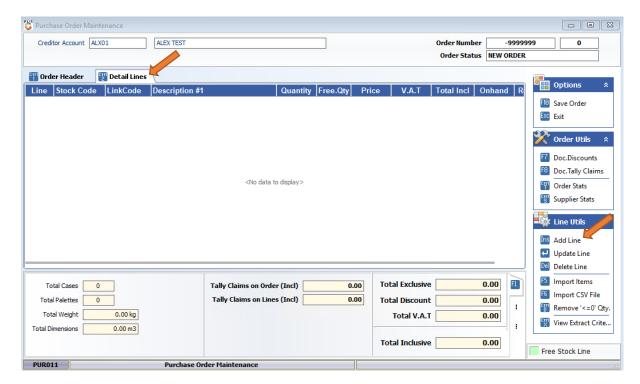

8. You can manually type in the stock code if you know it, or you can press on the (?) (Question Mark) to open the stock where you can manually search and select the item.

| Purchase Order: Maintain Line                 |                        |              |                     |        |                     |             |                   |
|-----------------------------------------------|------------------------|--------------|---------------------|--------|---------------------|-------------|-------------------|
| Creditor ALX01 - ALEX TEST                    |                        |              |                     |        |                     | Order Numbe | 20100229          |
| Line No.                                      | 0                      |              |                     |        |                     |             | Options &         |
| Stock Code                                    |                        | options x    |                     |        |                     |             |                   |
| Description #1                                |                        | ink Code     |                     |        |                     |             | ™ Save            |
| Description #2                                |                        |              |                     |        |                     |             | Esc Exit          |
| Quantity                                      | 0.00                   | D Fre        | Free Quantity 0.000 |        |                     |             |                   |
| Price Excl.                                   | 0.0000                 |              |                     |        |                     |             | Functions *       |
| Tot.Discount Excl.                            | 0.0000                 |              |                     |        | Item Discount       | 0.00000     | F2 Item Stats     |
| Total Excl,                                   | 0.0000                 | 0            |                     |        | Line Tally          | 0.00000     | Mand All Stores   |
| V.A.T.                                        | 0.0000                 | 0            |                     | D.     | oc.Tally Allocation | 0.00000     | F6 Onhand by W/H  |
| Total Incl.                                   | 0.0000                 |              |                     |        | _                   |             | Free Stock Line   |
| Warehouse                                     | 01 - DEFAULT WAREHOUSE |              |                     |        | Nett.Price          | 0.00000     | F9 Selling Prices |
| Item Stats Order Stats  View Comp. Pric       |                        |              |                     |        |                     |             |                   |
|                                               | Druer Stats            | 7            |                     |        |                     |             | view Comp. Filc   |
| Suppl.Code                                    |                        |              | Units               | 0      | Period #1           | 0           |                   |
| Barcode                                       |                        |              | VAT Rate            | 0.00 % | Period #2           | 0           |                   |
| Last / Avg.Cost                               | 0.00000                | 0.00000 Ind. | Purch./Orders       | 0.00   | Period #3           | 0           |                   |
| List Cost Exd                                 | 0.00000                | 0.00000 Ind. | Sales Orders        | 0.00   | Period #4           | 0           |                   |
| ONHAND                                        | 0.00000                |              | Packs/Case          | 0      | Period #5           | 0           |                   |
| On Laybye                                     | 0.00000                | Min/Max Qi   | ty 0                | 0      | Total Quantity      | 0           |                   |
| PUR012 Purchase Order : Maintain Detail Lines |                        |              |                     |        |                     |             |                   |

9. Select the desired Item and press enter to proceed

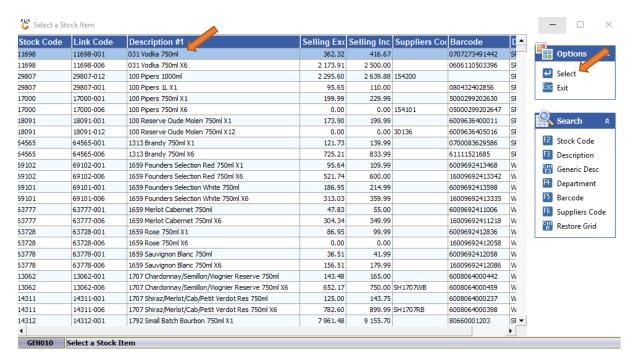

10. Proceed to fill in all the relevant information and make sure you press enter after filling in each block. Once completed press F10 on your keyboard or click on save.

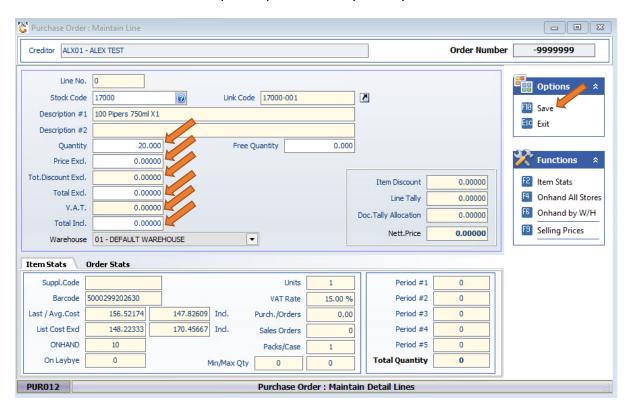

11. To check the stats on the item on the right-hand side you will see a Item stats block, click on that or press F2 on the keyboard. This will open the below box where it will give you all the information on that item.

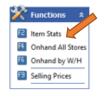

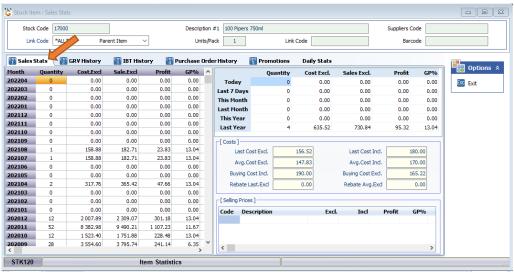

12. Next to the Sales stats you can then select the next tab which shows GRV History, IBT History, Purchase Order history, Promotions and Daily stats. Below are examples of how each TAB looks.

## **GRV History**

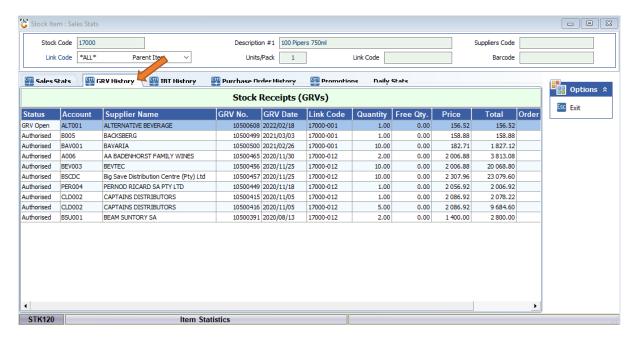

## **IBT History**

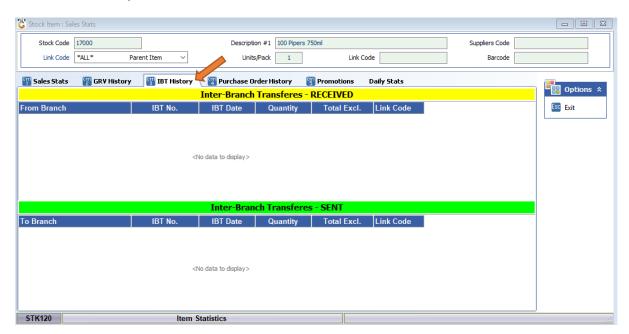

# **Purchase Order history**

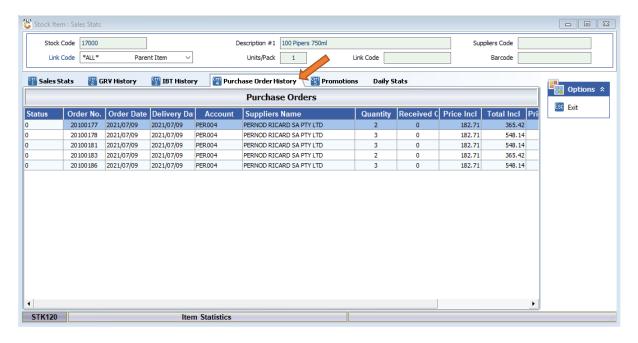

#### **Promotions**

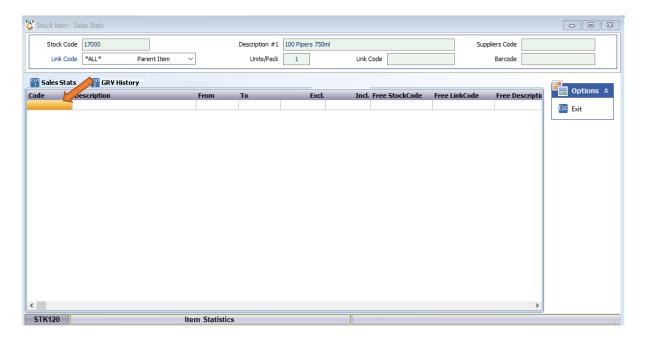

# **Daily Stats**

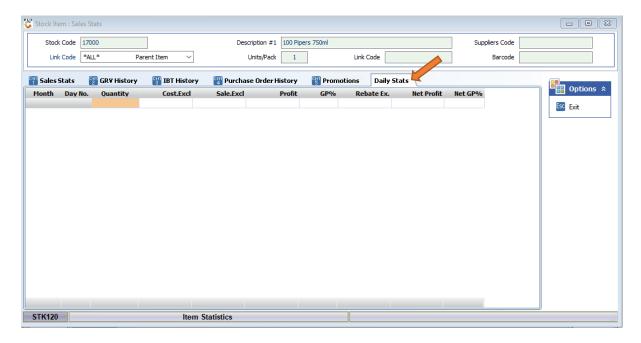

13. Under the functions tab when you select F4 or press on hand at all stores. The below image will appear.

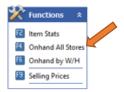

If there are multiple branches you will be able to see all the item balances in this one page.

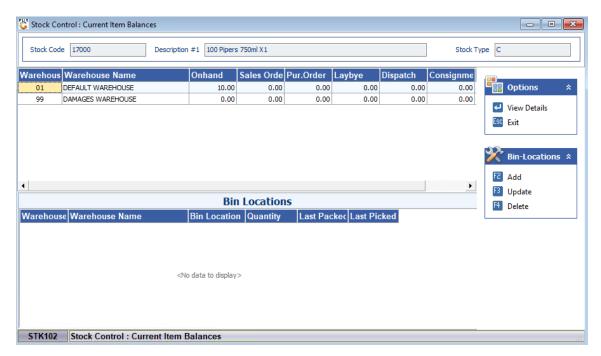

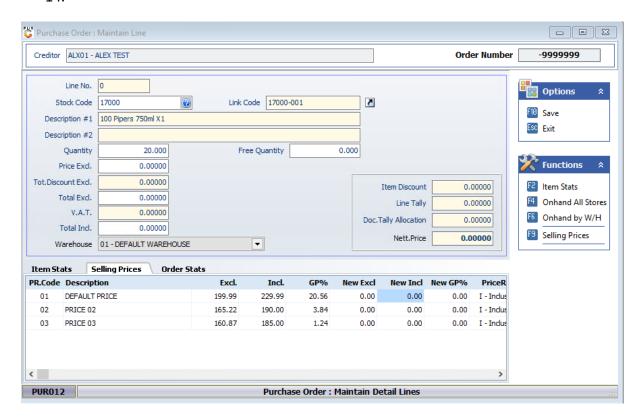

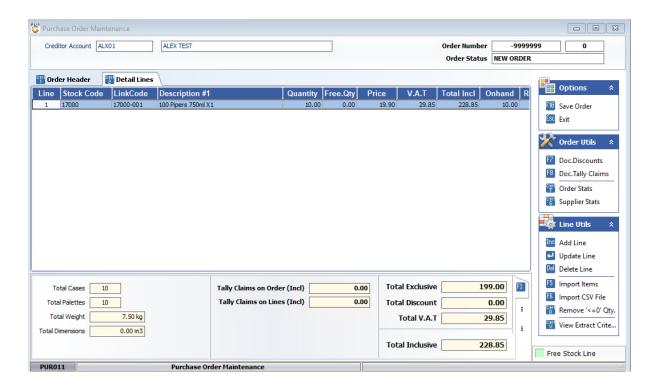

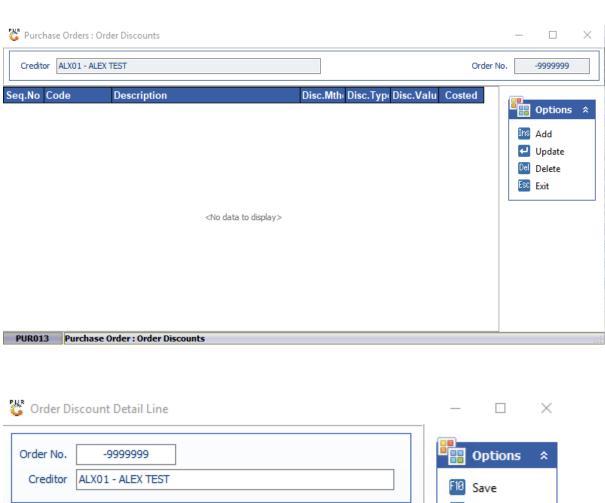

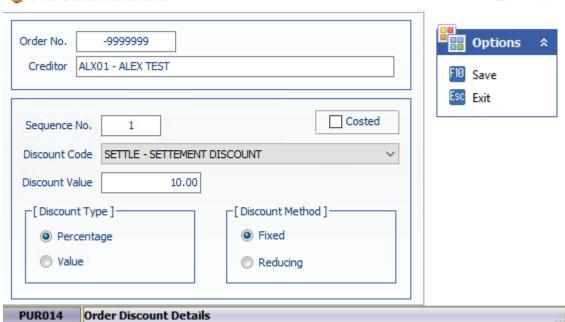

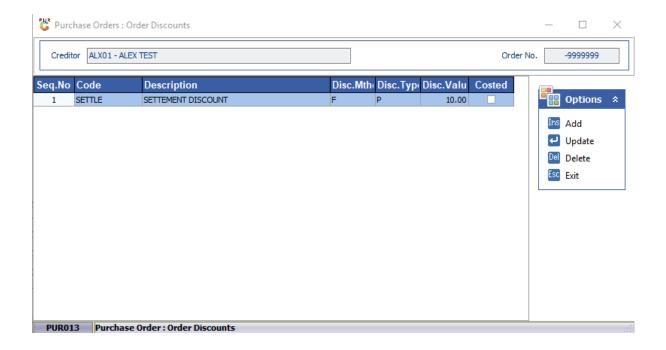

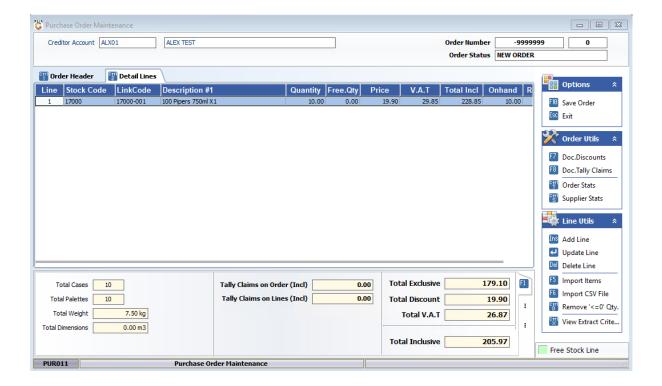

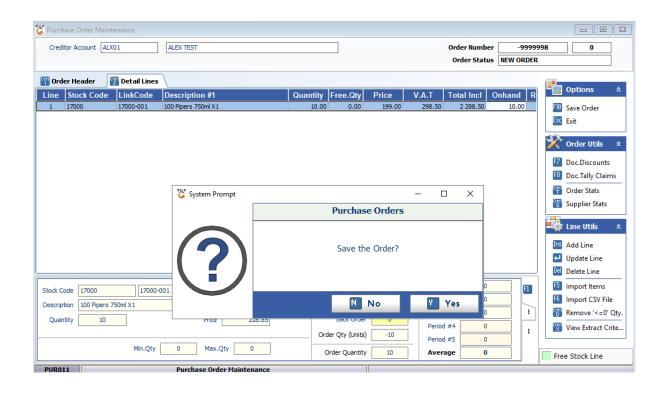

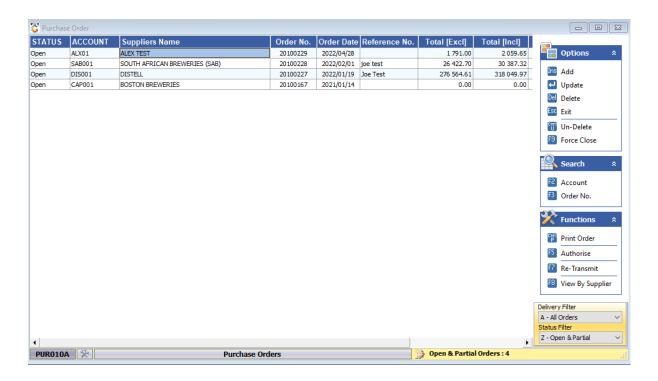

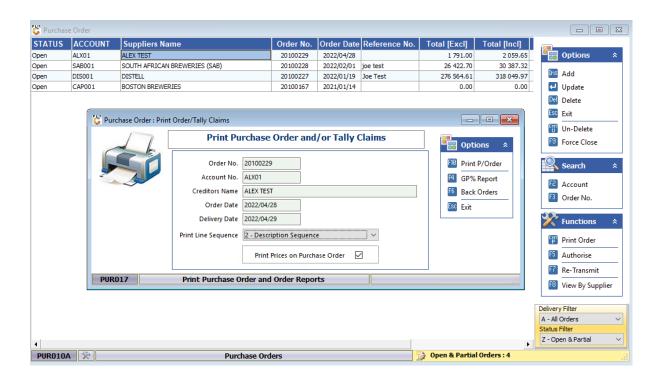

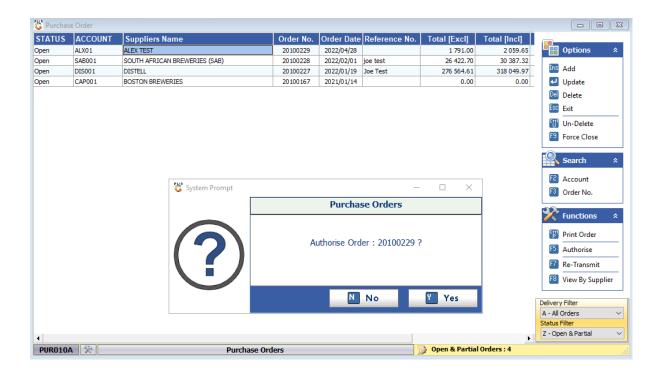